## **GRAFTEKT**

## **履歴に保存されている物件の図面確認方法**

「見積・注文履歴」に保存されている物件の図面を確認したい場合は、以下の手順で図面出力いただけます。

① 「見積・注文履歴」画面で発注したい物件の『メニュー選択』から『見積・発注』をクリックします。

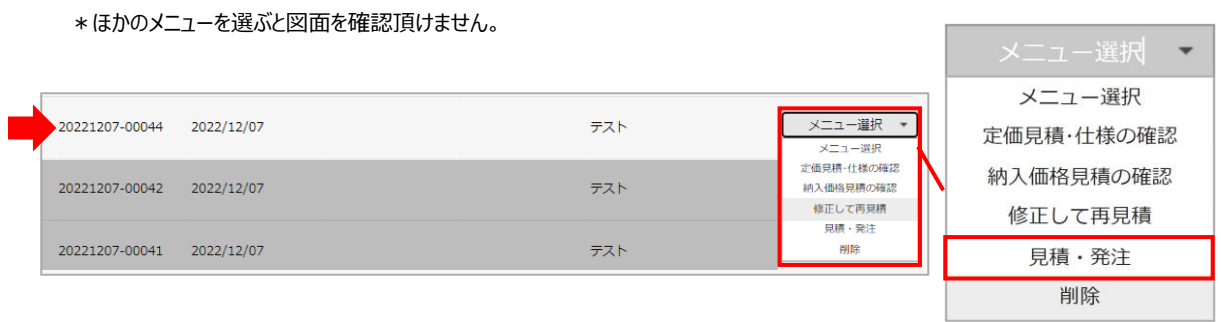

② 「4.見積書作成」画面に遷移します。

『図面出力』ボタンをクリックして、メールアドレスをご入力のうえ『送信』をクリックしてください。 \*システムの混雑状況により前後しますが、24時間以内にメールでご送付します。

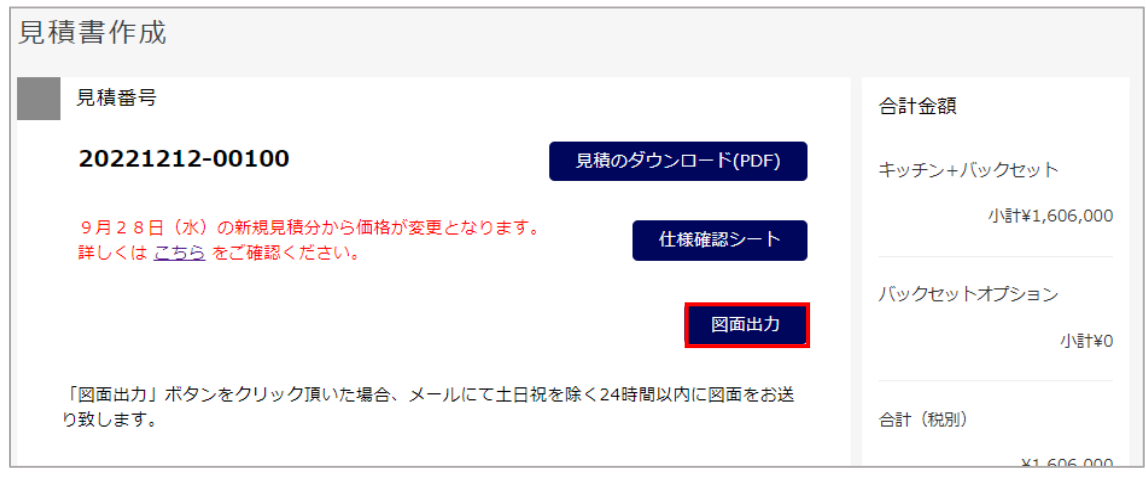

(補足) 過去に図面出力を行っていると『図面出力』ボタンが表示されません。

その場合は、スクロールするとキッチンレイアウトとバックセットシリーズの横に『PDF』『DXF』ボタンが 表示されておりますので、そちらをクリックしてご確認・ダウンロードいただけます。

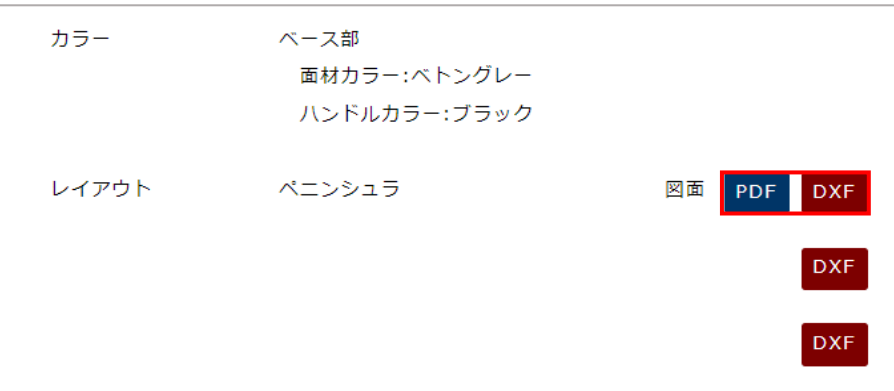